# PORSCHE DESIGN

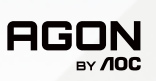

# USER MANUAL **User Manual**

# **PD27S**

www.aoc.com ©2022 AOC. All rights reserved

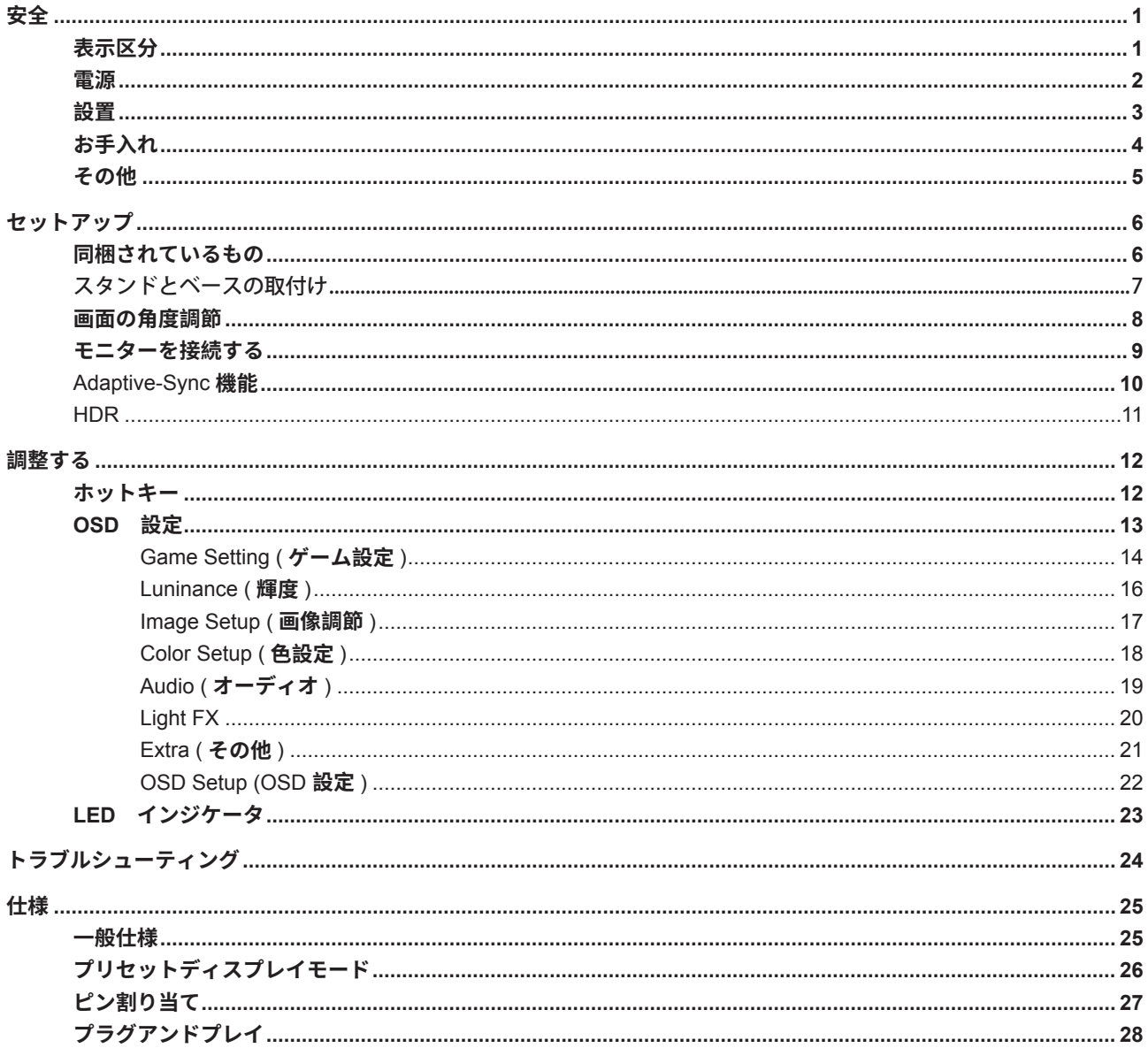

<span id="page-2-0"></span>安全

#### 表示区分

ここでは、本書で用いられる表記の規則について説明します。

#### メモ、注意、警告

本書を通じて、一部の文が記号を伴い、太字あるいは斜体の文字で表示されています。 これらの文章はメモ、注意、 あるいは警告であり、次のように使用されます:

#### $\mathbb{Z}$

メモ: 「メモ」は、ご使用のコンピュータシステムの使用に役立つ重要な情報を示しています。

# $\sqrt{2}$

注意: 「注意」は機器への破損あるいはデータ損失の危険性を示し、これを防ぐ方法について説明しています。

### $\blacktriangle$

警告: 「警告」は身体への危険性を示し、これを防ぐ方法について説明しています。一部の警告表示はこれら以外の 形式で表記され、記号が伴わない場合もあります。 そのような場合は、特定の表記による警告表示が監督当局により 義務付けられています。

#### <span id="page-3-0"></span>雷源

▲ モニターは、ラベルに示されている電源のタイプからのみ操作する必要があります。 家庭に供給されている電源 のタイプが分からない場合、販売店または地域の電力会社にお問い合わせください。

▲ モニターには三叉のアース用プラグ(3番目(アース用)ピンが付いたプラグ)が付属しています。 このプラグ は、安全機能としてアースされたコンセントにのみ適合します。 コンセントが三芯プラグに対応していない場合、電 気技術者に正しいコンセントを設置してもらうか、アダプタを使用して装置を安全にアースしてください。 アースさ れたプラグの安全性を無効にしないでください。

▲ 雷が鳴っているときや、長期間使用しない場合は、プラグを抜いてください。 これで、サージ電流による損傷か らモニターが保護されます。

▲ 電線と延長コードに過負荷をかけないでください。 過負荷をかけると、火災や感電の恐れがあります。

<mark>/ !</mark>、満足のゆく操作性を確保するために、モニターは UL 認証済みで 100-240V AC、最小 5A の間の表示を 持つ適切に設定されたレセプタクルを搭載したコンピュータでのみ使用してください。

▲ 装置はコンセントのそばに取り付け、すぐに電源プラグを抜けるようにしてください。

### <span id="page-4-0"></span>設置

▲ モニターを不安定なカート、スタンド、三脚、ブラケット、あるいはテーブルの上に設置しないでください。 モ ニターが落下した場合、人体の負傷を招く恐れがあり、また製品に重大な破損を与えることがあります。 製造元推奨 あるいは当製品と併せて販売されているカート、スタンド、三脚、ブラケット、あるいはテーブルにてご使用ください、 製品の設置の際は製造元による使用説明に従い、製造元推奨のマウントアクセサリをご使用ください。 カートに製品 を乗せている場合、移動の際には特にご注意ください。

▲ モニターキャビネットのスロットに異物を差し込むことはおやめください。 回路部品を破損し、火災あるいは感 電を引き起こす恐れがあります。 モニターに液体をこぼさないようにしてください。

▲ モニターを壁や棚に取り付ける場合、メーカーが推奨するマウントキットを使用し、キットの指示に従ってくださ  $U_0$ 

▲ 警告:供給管です!感電による人命への危険が存在します! 壁掛け設置の際は、供給管(電気、ガス、水道)を損傷しないよう、適切な対策を施してください。

▲● モニター周囲には、下図のように空間を残してください。 空間がない場合、通気が悪化し、火災あるいはモニタ ーの損傷につながる場合があります。

モニターを壁またはスタンド上に取り付ける場合は、下記のモニター周辺の推奨換気エリアを参照してください:

スタンドに取り付けた状態

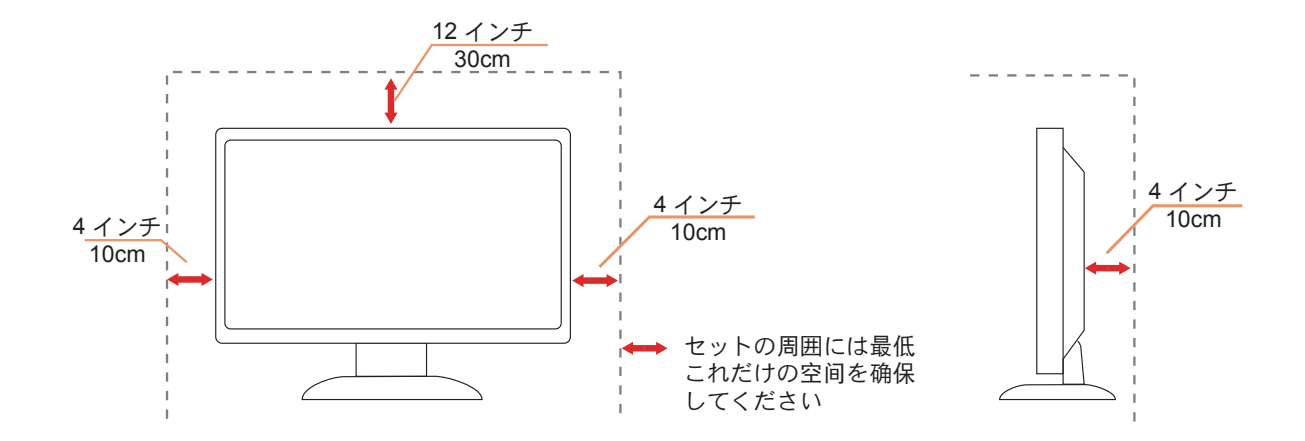

### <span id="page-5-0"></span>お手入れ

<mark>♪</mark>、キャビネットは常時柔らかい布で掃除してください。 強い洗剤を使用すると製品キャビネットが焼灼することが あります。薄めた洗剤を使用して汚れを拭き取ってください。

<mark>/1</mark>、掃除の際は、製品の内部に洗剤が入らないようご注意ください。 画面表面に傷をつけないよう、清掃用布は柔ら かいものを使用してください。

<mark>♪</mark>、製品を洗浄する前に、電源コードを抜いてください。

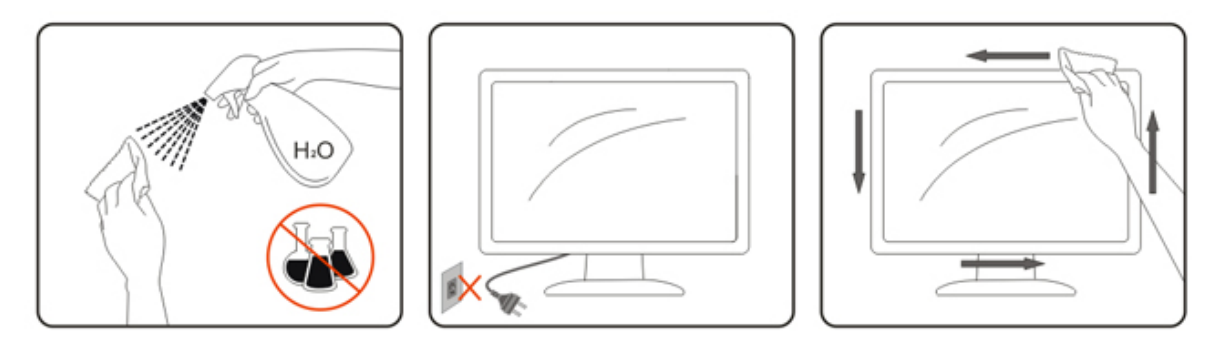

#### <span id="page-6-0"></span>**その他**

**製品から異臭、雑音、煙が発生した場合は、すぐに電源を抜き、サービスセンターまでご連絡ください。**

**<u>♪</u>、通気口がテーブルやカーテンなどで遮断されていないことをお確かめください。** 

**<u>√↑</u>、液晶モニターの動作中は、激しい振動や、強い衝撃を与えないでください。** 

**モニターの操作中あるいは運搬中に、モニターを叩いたり落としたりしないでください。**

<mark>/ !</mark> 人命への危険と幼児と子供に対するリスクが存在します!

**保護者の同伴なしに、子供は梱包材で絶対に遊ばせないでください。梱包材をのどに詰まらせる危険があります。子供 は危険を理解しないことがよくあります。 子供は必ず製品から遠ざけてください。**

**書類はすべて、以降の参照用に保管してください。本製品を第三者へ移譲する場合は、設置説明書と安全上の注意 を含めてください。**

**本機器は熱源から遠ざけ、直射日光を避けてください。**

**本製品は高湿、結露、水蒸気に晒してはなりません。**

# <span id="page-7-0"></span>**セットアップ**

### **同梱されているもの**

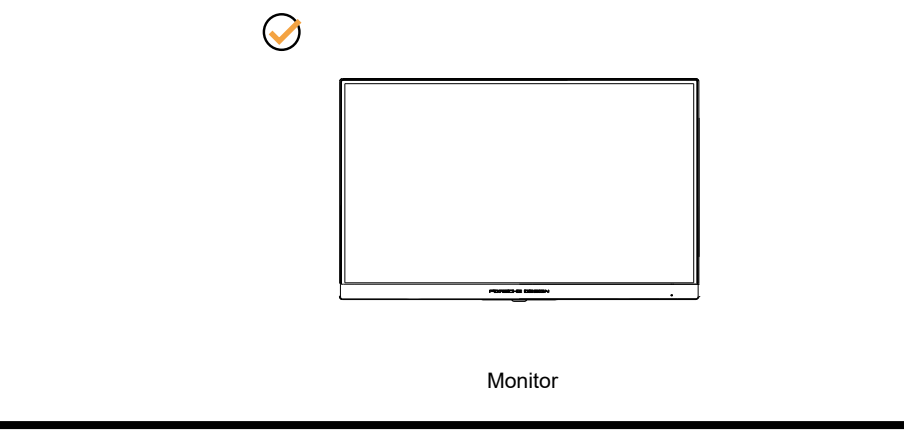

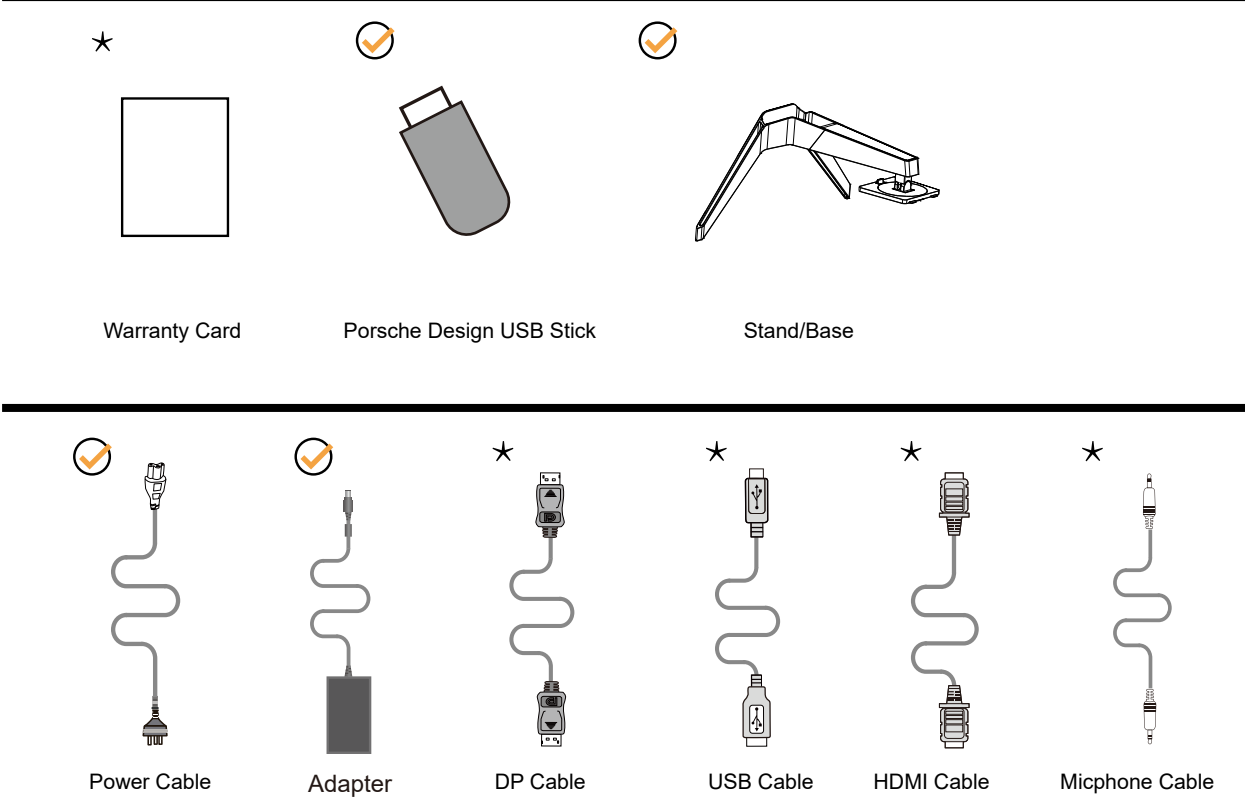

**すべての信号ケーブル がすべての国や地域向けに提供されているとは限りません。 最寄りの販売店または AOC モニターサポートセンターにお尋ねください。**

**イン付属の電源アダプターでのみご利用ください 製造メーカー : TPV ELECTRONICS (FUJIAN) CO.,LTD. モデル : ADPC20120 ( 出力 : 20VDC、6.0A)**

## <span id="page-8-0"></span>スタンドとベースの取付け

次の手順に従って、ベースの取り付けおよび取り外しを行ってください。

取り付け:

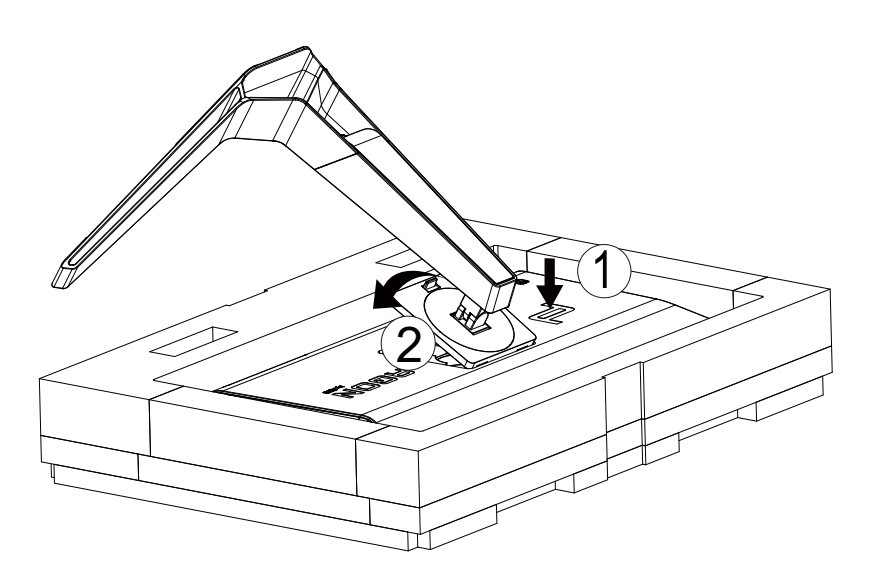

取り外し:

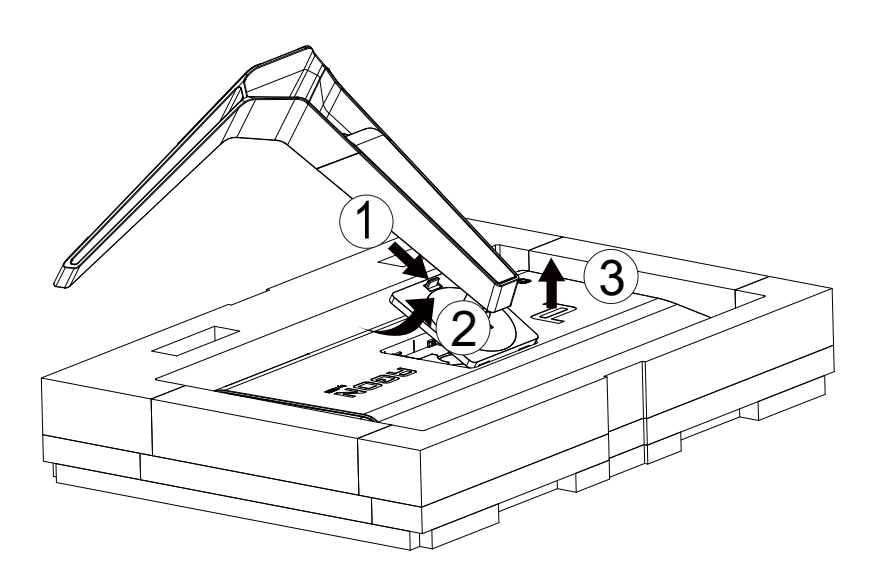

### <span id="page-9-0"></span>画面の角度調節

最適な表示をお楽しみいただくため、モニターの正面を見て、モニターの角度をお好みに合わせて調整することをお奨 めします。

モニターの角度を変える際は、モニターの転倒を防ぐため、スタンド部分を押さえながら行ってください。 モニタは下のように調整できます。

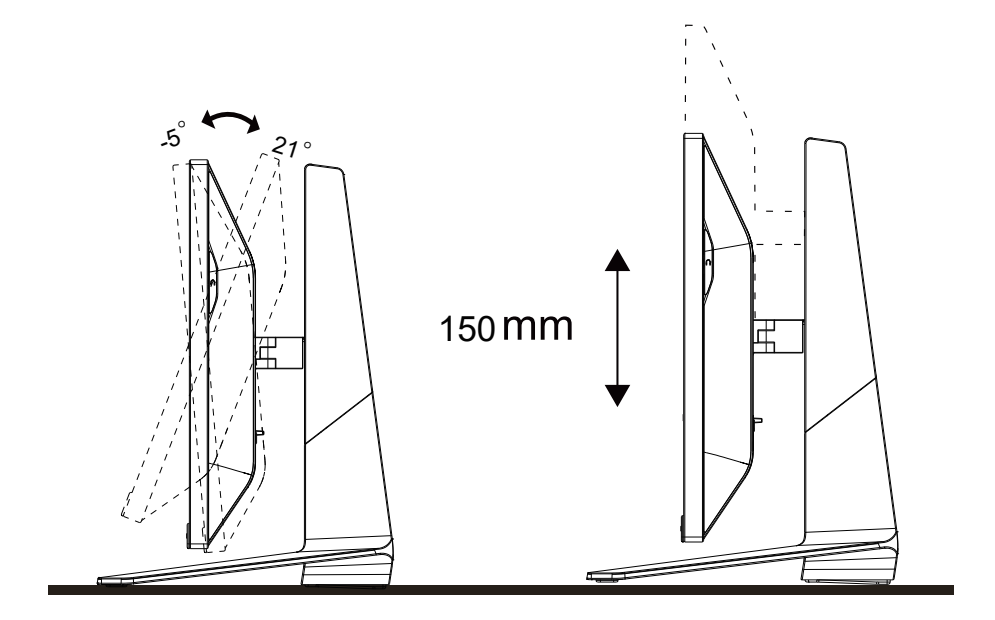

**XXE:** 

\* 角度、向きを調節する場合は、手で液晶パネルを押さえないでください。液晶パネル損傷の原因となります。

### <span id="page-10-0"></span>**モニターを��する**

**モニターとコンピュータの背面へのケーブル接続:**

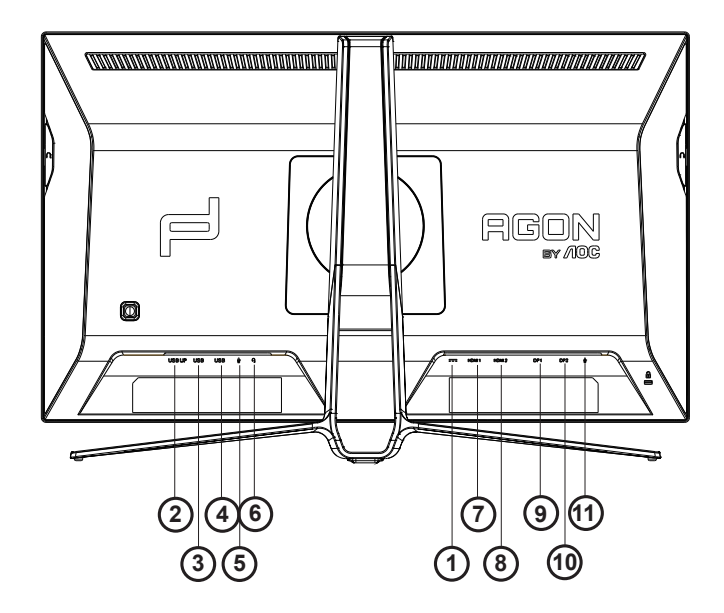

- **1. DC 入力**
- **2. USB UP**
- **3. USB+ 高速充電**
- **4. USB 3.2 Gen1**
- **5. マイク入力**
- **6. イヤホン ( マイクと一体 )**
- **7. HDMI1**
- **8. HDMI2**
- **9. DP 入力 1**
- **10. DP 入力 2**
- **11. マイク出力 (PC に接続 )**

#### **PC に��する**

- **1. 電源コードをディスプレイ背面にしっかり接続します。**
- **2. コンピュータの電源をオフにして、電源ケーブルを抜きます。**
- **3. ディスプレイ信号ケーブルを、コンピュータ背面のビデオコネクタに接続します。**
- **4. コンピュータとディスプレイの電源コードをコンセントに差し込みます。**
- **5. コンピュータとディスプレイの電源をオンにします。**

モニターに画像が表示されたら、取り付けは完了です。 画像が表示されない場合、トラブルシューティングを参照し **てください。**

**機器を保護するため、接続する前に必ず PC および液晶モニターの電源を切ってください。**

## <span id="page-11-0"></span>**Adaptive-Sync 機能**

- **1. Adaptive-Sync(フリー同期)機能は DP / HDMI で利用できます。**
- **2. 互換性のあるグラフィックスカード: 推奨リストは以下のとおりです。また、www.AMD.com でも確認できます**
- **RadeonTM RX Vega series**
- **RadeonTM RX 500 series**
- **RadeonTM RX 400 series**
- **RadeonTM R9/R7 300 series (excluding R9 370/X)**
- **RadeonTM Pro Duo (2016 edition)**
- **RadeonTM R9 Nano**
- **RadeonTM R9 Fury series**
- **RadeonTM R9/R7 200 series (excluding R9 270/X, R9 280/X)**

### <span id="page-12-0"></span>**HDR**

**HDR10 形式の入力信号と互換性があります。**

**プレーヤーとコンテンツに互換性がある場合、ディスプレイは HDR 機能を自動的に有効にすることがあります。お使 いのデバイスとコンテンツの互換性については、デバイスのメーカーとコンテンツのプロバイダーにお問い合わせくだ さい。自動有効化機能が不要であれば、HDR 機能に 「オフ」 を選択してください。**

**注記 :**

- **1. V1703 以前のバージョンの WIN10 については、DisplayPort/HDMI には特別な設定が必要ありません。**
- **2. HDMI インターフェイスのみ利用できます。WIN10 バージョン V1703 の場合、 DisplayPort インターフェイ スは機能しません。**
- **a. ディスプレイの解像度は 2560\*1440 に設定されています。HDR はオンにプリセットされています。このような条 件下では、画面がわずかに薄暗くなることがあり、HDR が有効になっていることを示します。**
- **b. アプリケーションに入った後、解像度を 2560\*1440 に変更すると ( 可能であれば )、最良の HDR 効果を得ること ができます。**

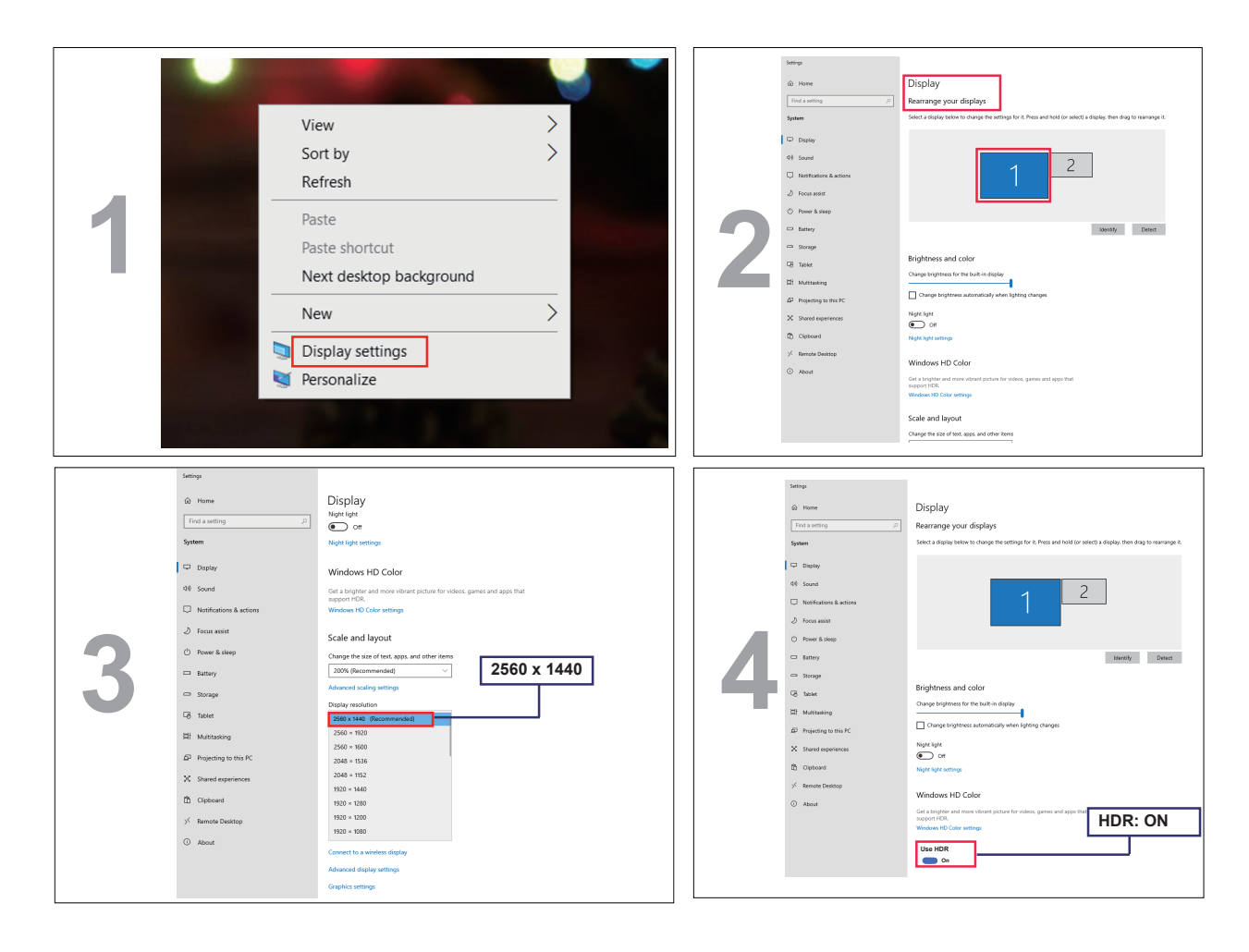

# <span id="page-13-0"></span>**��する**

#### **ホットキー**

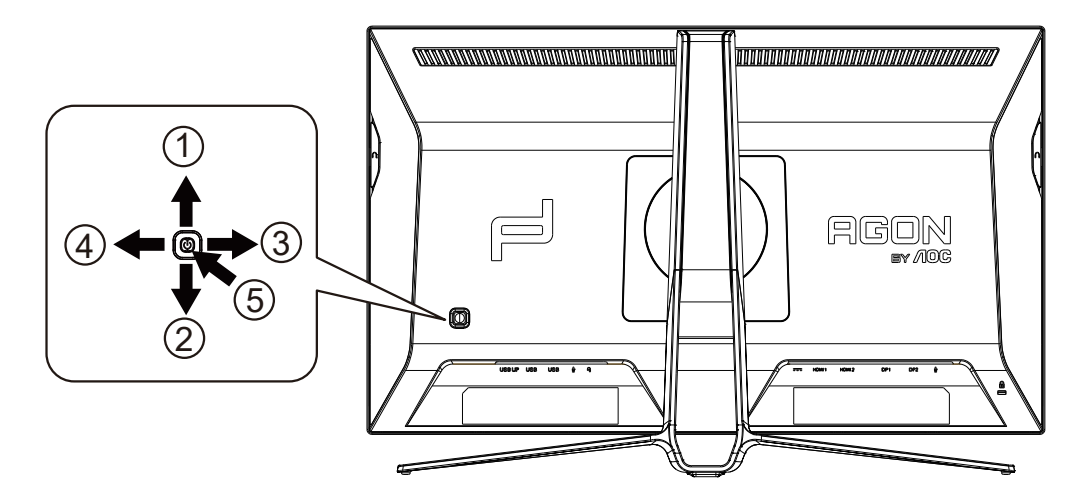

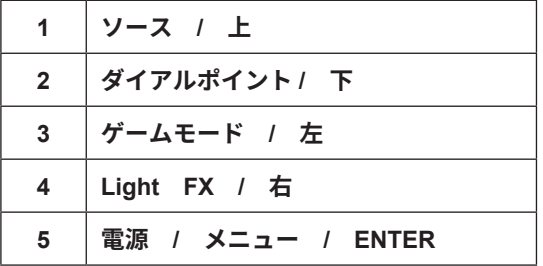

**�� / メニュー / ENTER**

**電源ボタンを押してモニターをオンにします。**

**OSD が表示されていない時は、OSD を表示するか、選択を確定する時にこのボタンを押します。 約 2 秒間押 してモニターをオフにします。**

**ダイアルポイント / 下**

**OSD がない場合は、[ ダイアルポイント ] ボタンを押して、ダイアルポイントを表示 / 非表示にします。**

**ゲームモード / 左**

**OSD がない場合、 「左」 キーを押し、ゲームモード機能を開きます。次に、「左」または「右」キーを押し、ゲ ームの種類に合わせてゲームモード (FPS、RTS、レーシング、ゲーマー 1、ゲーマー 2、ゲーマー 3) を選択し ます。**

**Light FX/ 右 OSD が表示されていないときは、「右」キーを押して、Light FX 機能を有効化してください。**

**ソース / 上**

**OSD が閉じている時、ソース / 自動 / 上ボタンを押して、ソースホットキー機能にします。**

### <span id="page-14-0"></span>**OSD 設定**

コントロールキーの基本的でシンプルな説明です。

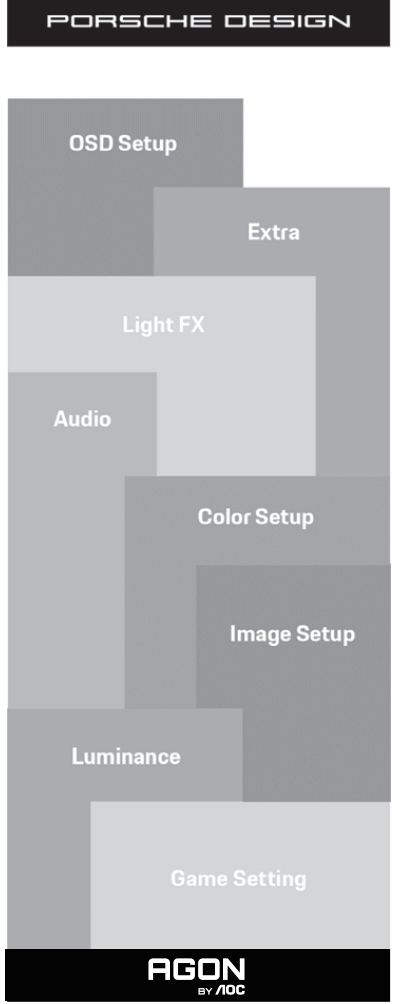

- 1). メニューボタンを押して OSD ウィンドウを有効にします。
- 2). OSD ロック / ロック解除機能: OSD をロックまたはロック解除するには、OSD 機能が有効になってない 時に下ボタンを 10 秒間長押しします。

XE:

1). 製品に1つしか信号入力がない場合、「入力選択」項目は無効になります。

2). エコモード(スタンダードモードを除く)、DCR、DCB モードの3つの中から1つの状態のみを選択できます。

#### <span id="page-15-0"></span>**Game Setting ( ゲーム�� )**

PORSCHE DESIGN

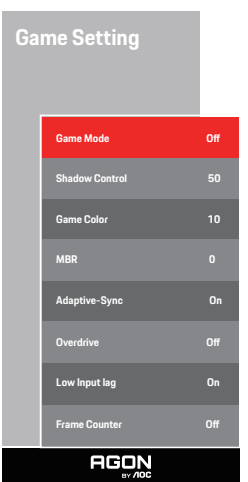

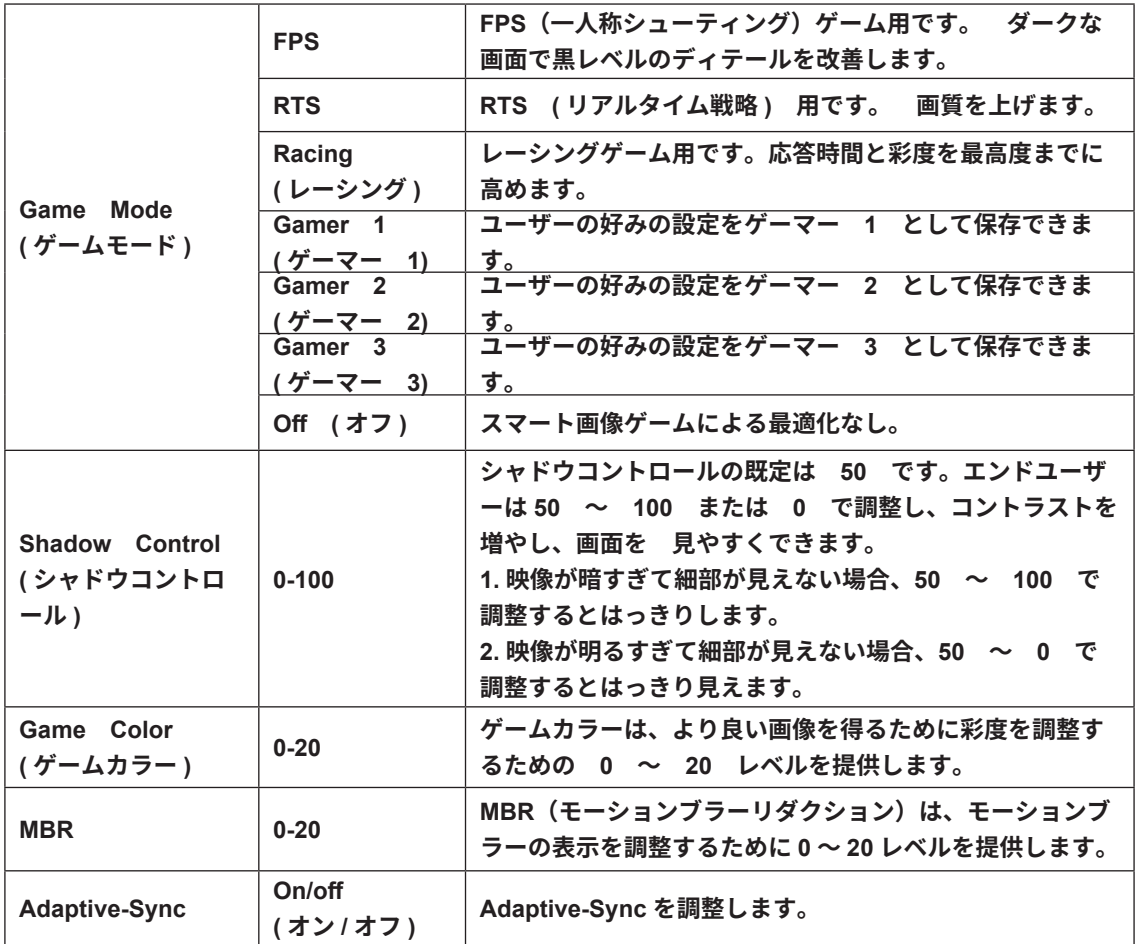

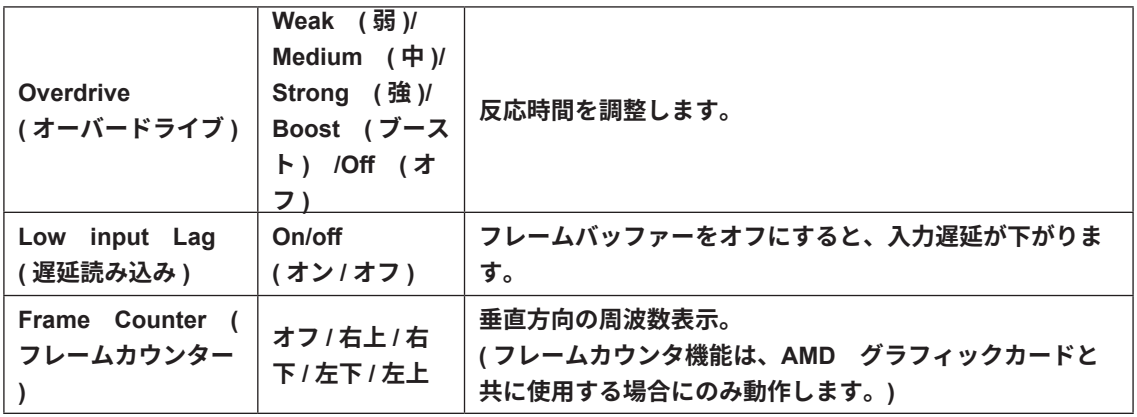

**� :**

**1) MBR および Overdrive Boost ( オーバードライブブースト ) 機能は、Adaptive-Sync がオフで、垂直周 波数が最大 75 Hz のときにのみ利用可能です。**

**2) The screen brightness will be reduced when adjusting MBR or Over driver setting to Boost.**

**3) )「画像調節」で HDR を「オフ以外」に設定し、入力ソースが HDR コンテンツの場合、「ゲーム設定」で「ゲ ームモード」、「シャドウコントロール」、「ゲームカラー」、「MBR」の項目は調整できません。「オーバードライブ」 の「ブースト」は使用できません。**

#### <span id="page-17-0"></span>Luninance (輝度)

PORSCHE DESIGN

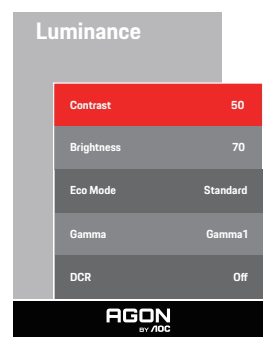

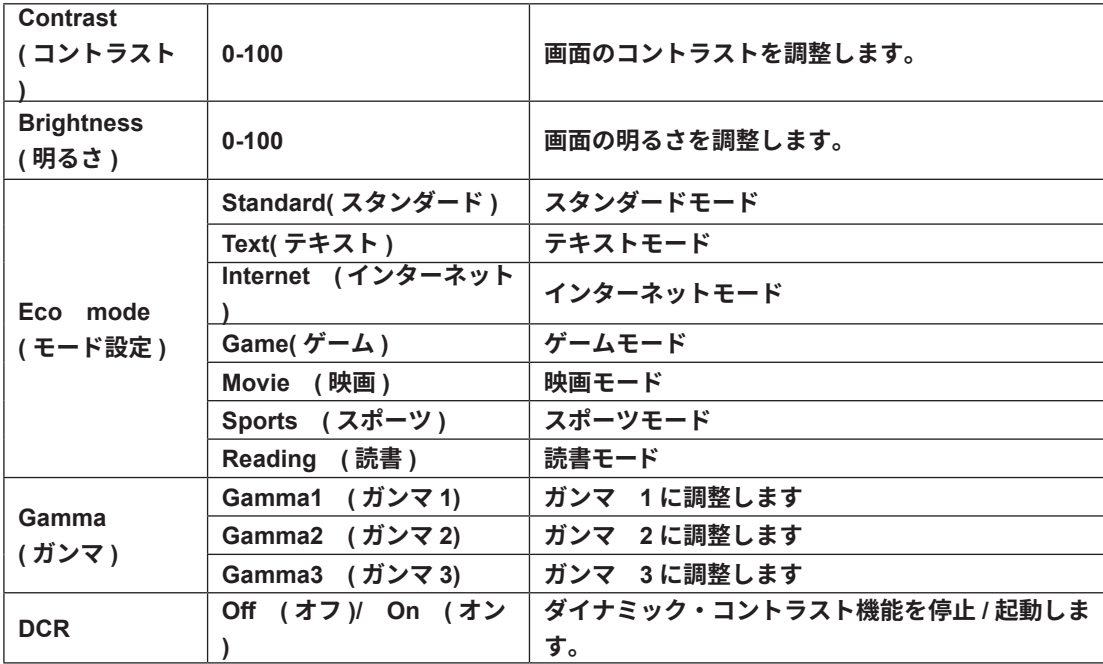

**注:**

**[「画像調節」の HDR 設定が「オフ以外」に設定されていて、入力ソースに HDR コンテンツがある場合、「輝度」 は調整できません。**

<span id="page-18-0"></span>**Image Setup ( ���� )**

PORSCHE DESIGN

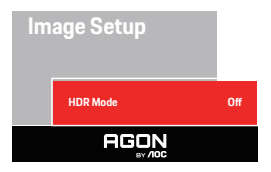

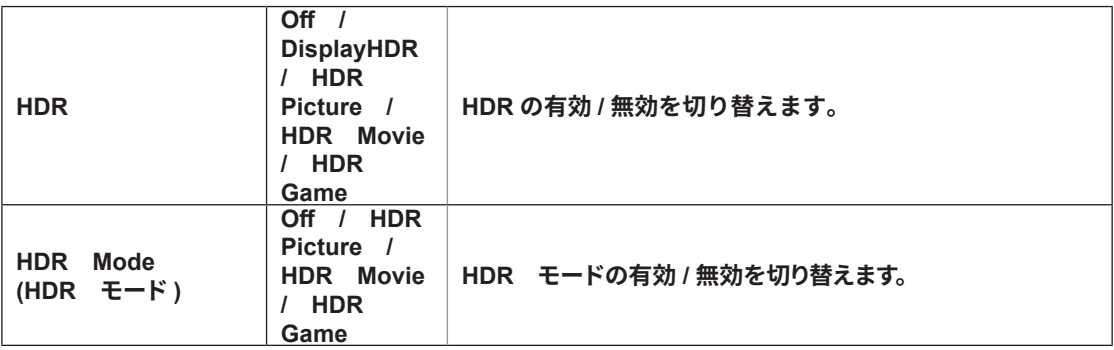

**注:**

**HDR が検出されると、調整のための HDR オプションが表示されます。 HDR が検出されない場合は、調整のために 「HDR モード」オプションが表示されます。**

#### <span id="page-19-0"></span>**Color Setup ( ��� )**

PORSCHE DESIGN

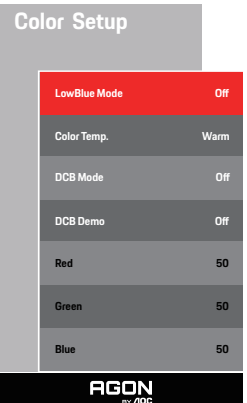

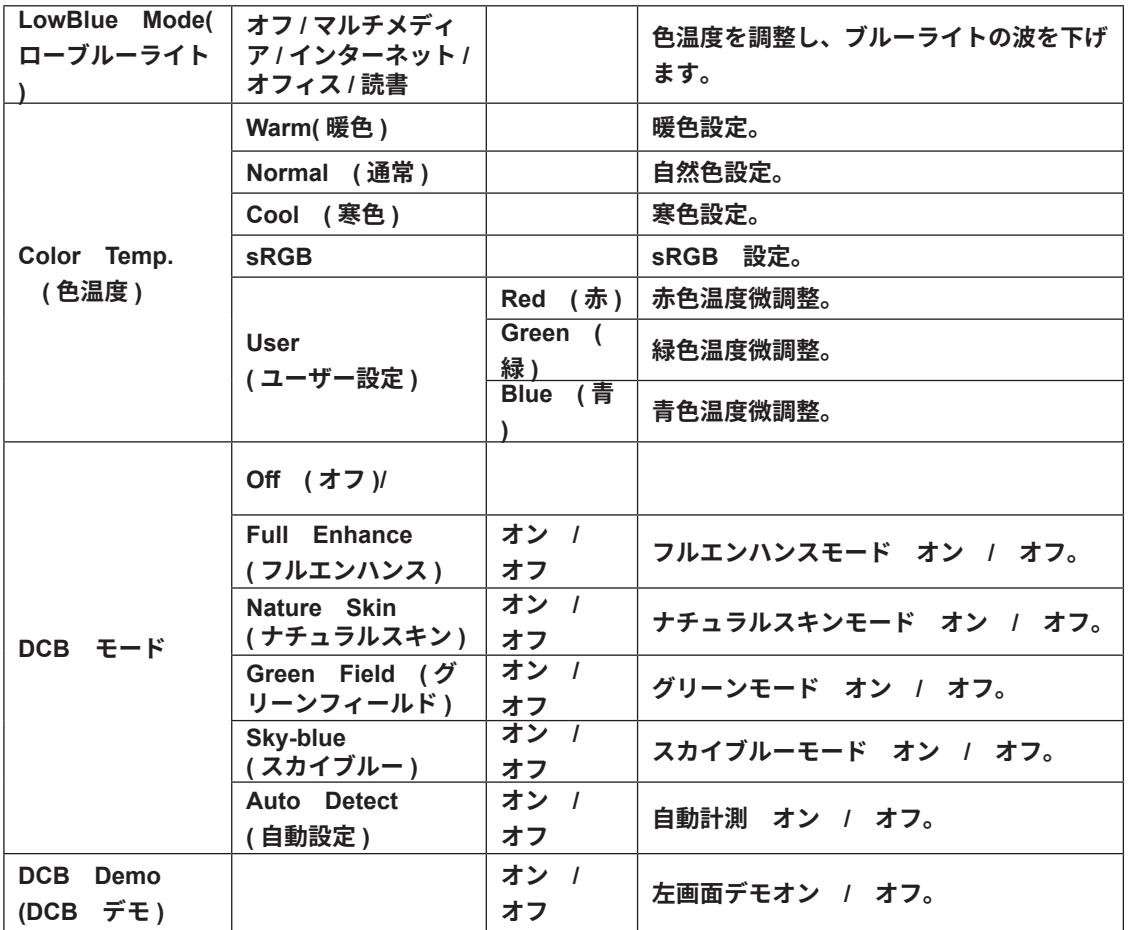

**注:**

**「画像調節」の HDR 設定が「オフ以外」に設定されていて、入力ソースに HDR コンテンツがある場合、「色の セットアップ」は調整できません。**

<span id="page-20-0"></span>**Audio ( オーディオ )**

PORSCHE DESIGN

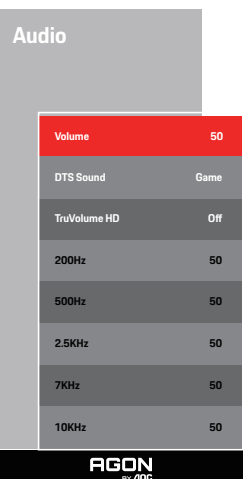

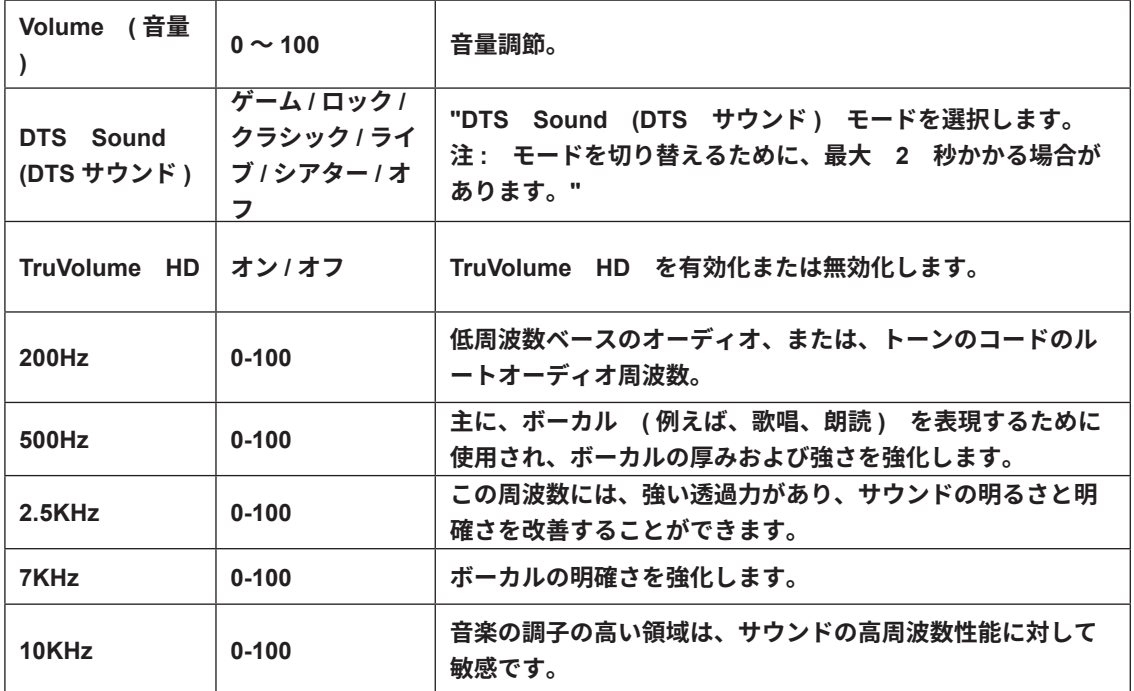

#### <span id="page-21-0"></span>**Light FX**

PORSCHE DESIGN

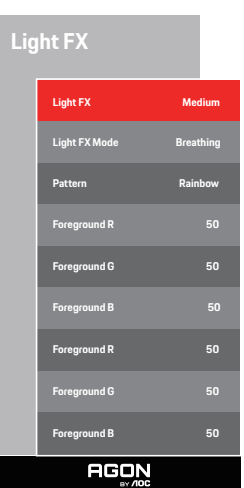

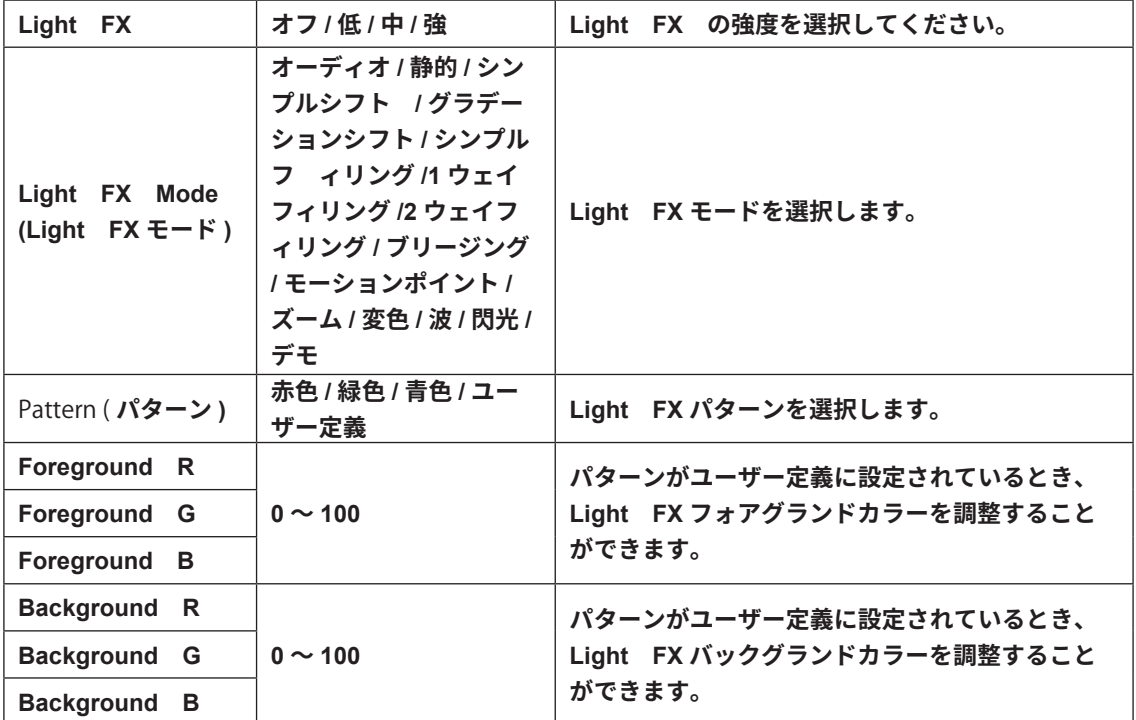

#### <span id="page-22-0"></span>**Extra ( その他 )**

![](_page_22_Picture_1.jpeg)

![](_page_22_Picture_219.jpeg)

#### <span id="page-23-0"></span>**OSD Setup (OSD �� )**

PORSCHE DESIGN

![](_page_23_Picture_2.jpeg)

![](_page_23_Picture_188.jpeg)

**メモ:**

**DP ビデオコンテンツが DP1.2/DP1.4 をサポートする場合、DP 機能用 DP1.2/DP1.4 を選択してください。そ うでない場合、DP1.1 を選択してください。**

## <span id="page-24-0"></span>**LED インジケータ**

![](_page_24_Picture_27.jpeg)

# <span id="page-25-0"></span>**トラブルシューティング**

![](_page_25_Picture_295.jpeg)

# <span id="page-26-0"></span>**仕様**

## **一般仕様**

![](_page_26_Picture_320.jpeg)

![](_page_26_Picture_3.jpeg)

# <span id="page-27-0"></span>**プリセットディスプレイモード**

![](_page_27_Picture_300.jpeg)

## <span id="page-28-0"></span>**ピン�り当て**

![](_page_28_Picture_1.jpeg)

**19 ピンカラーディスプレイ��ケーブル**

![](_page_28_Picture_343.jpeg)

![](_page_28_Picture_4.jpeg)

**20 ピンカラーディスプレイ��ケーブル**

![](_page_28_Picture_344.jpeg)

## <span id="page-29-0"></span>**プラグアンドプレイ**

**プラグアンドプレイ DDC2B ��**

**このモニターには、VESA DDC STANDARD に準拠した VESA DDC2B 機能が装備されています。 これにより、 モニターはホストシステムにその ID を通知し、また使用されている DDC のレベルによっては、その表示機能について 追加情報を伝えることもできます。**

**DDC2B は、I2C プロトコルに基づく双方向データチャンネルです。 ホストは DDC2B チャンネル経由で EDID 情報を要求できます。**

![](_page_29_Picture_4.jpeg)

**DTS 特許については、http://patents.dts.com を参照してください。DTS Licensing Limited からのライセン スに基づき製造されています。DTS、その記号、& DTS およびその記号は合わせて、DTS, Inc の登録商標であり、 DTS Sound は DTS, Inc の商標です。 © DTS, Inc. All Rights Reserved.**